# **USEQCSK0000000 – QUICK START GUIDE** – Please refer also to the *Sensor Evaluation Tool Software User Manual*.

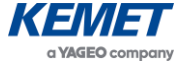

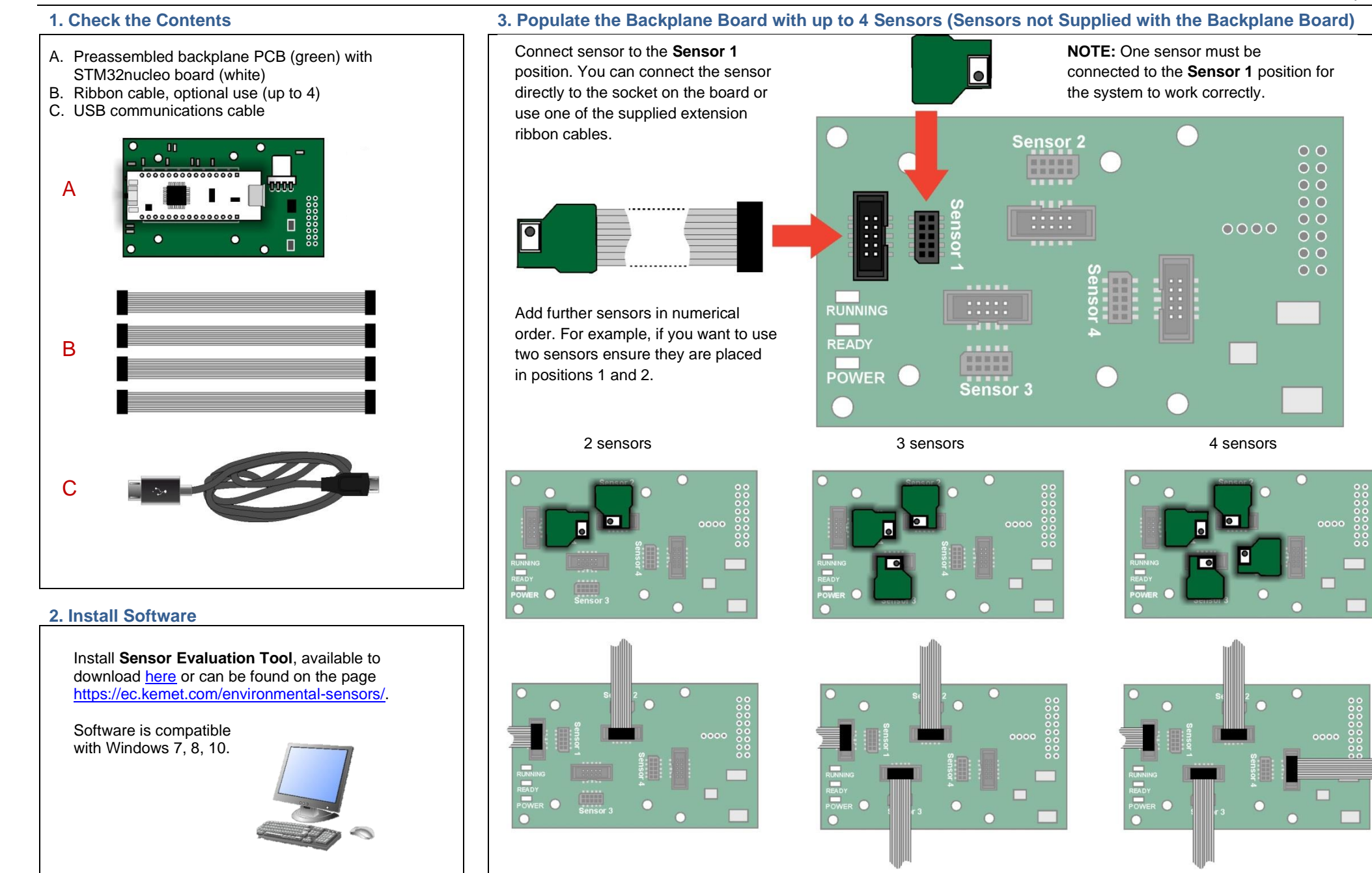

The above information is believed to be correct but does not purport to be all inclusive and must be used only as a guide. © KEMET Electronics Corporation • KEMET Tower • One East Broward Boulevard • Fort Lauderdale, FL 33301 USA • 954-766-2800 [• www.kemet.com](http://www.kemet.com/) 1

## **USEQCSK0000000 – QUICK START GUIDE** – Please refer also to the *Sensor Evaluation Tool Software User Manual*.

### **4. Connect Backplane Board to Computer 5. Check LEDs**

Insert the USB cable into a suitable port on your PC, and connect the other end into the STM32nucleo board.

**THEATHER** 

 $\overline{\circ}$ 

 $\circ$ 

### Check that the following LEDs are illuminated.

On the STM32nucleo card:

- LD1 (red) next to USB socket
- LD2 (red) next to Reset button
- LD3 (green) next to Reset button

On the sensor side of the backplane board:

- Running LED (red flashing)
- Ready LED (green only lit when sensor(s) connected)
- Power LED (amber)

If this is not the case, check that the STM32nucleo board and sensors are correctly seated and that the USB cable is connected to a powered socket.

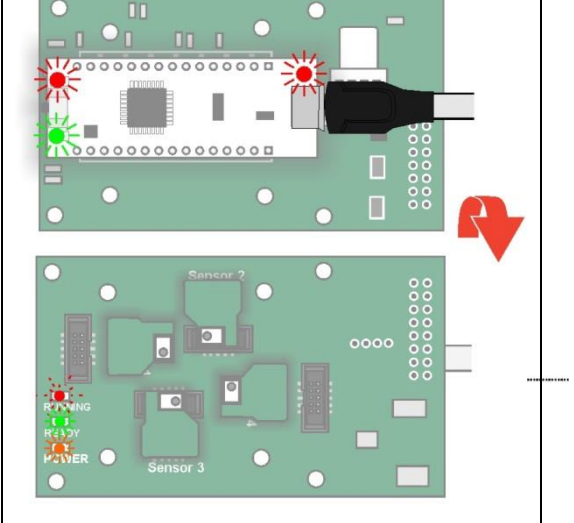

### **6. Run Sensor Evaluation Tool 8. Check Sensor Operation**

Пn

п

 $\blacksquare$ 

 $0000000000000000$ 

 $0000000000000000$ 

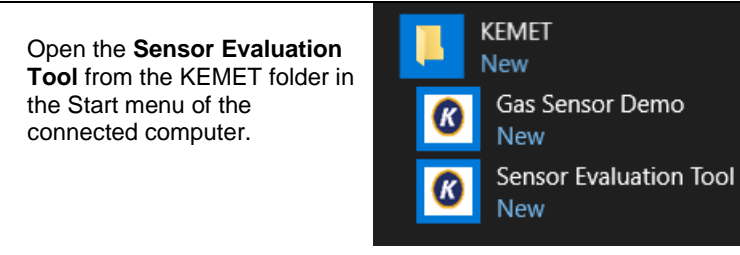

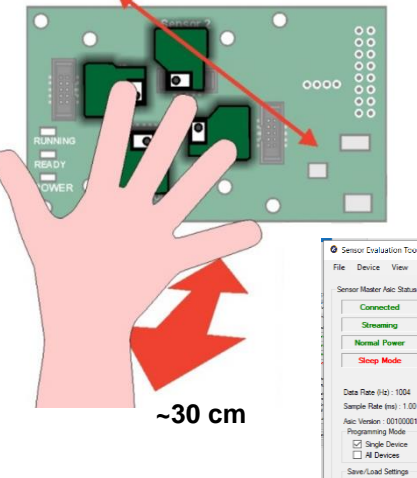

If a sensor is unresponsive, unplug it from the backplane board and then reattach, double-checking pin alignment and orientation. Restart the **Sensor Evaluation Tool**. For more details see the full *Sensor Evaluation Tool Software User Manual*.

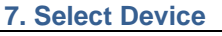

Select **COMxx : Sensor firmware vX.xx** from the dropdown list (where  $x =$  comport number and the firmware version number, these values may change).

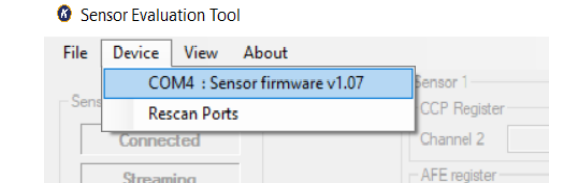

If no device is shown, check all connections and then select **Rescan Ports**.

Move your hand across the sensors and observe deflections in the traces on the screen.

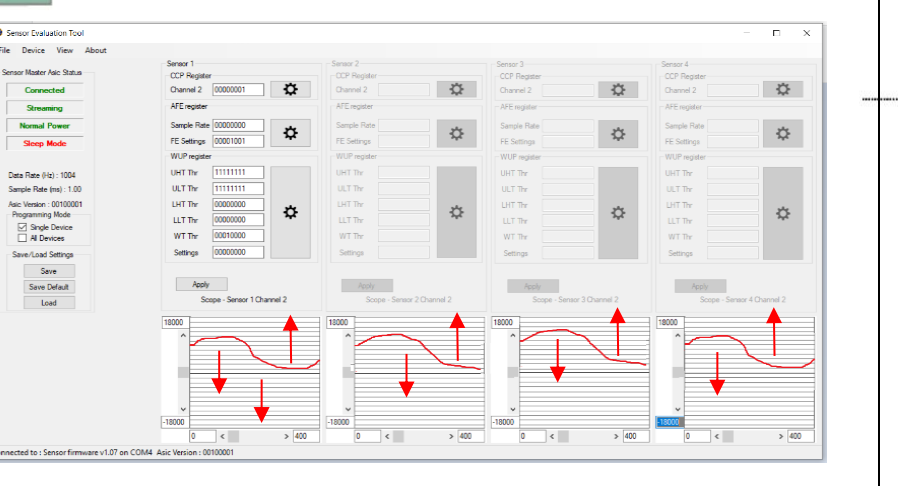